# **MANUAL DE PROCEDIMIENTO PARA LA CARGA DE PROPUESTAS DE FORMACIÓN DOCENTE EN EL SAGE**

## **ÍNDICE:**

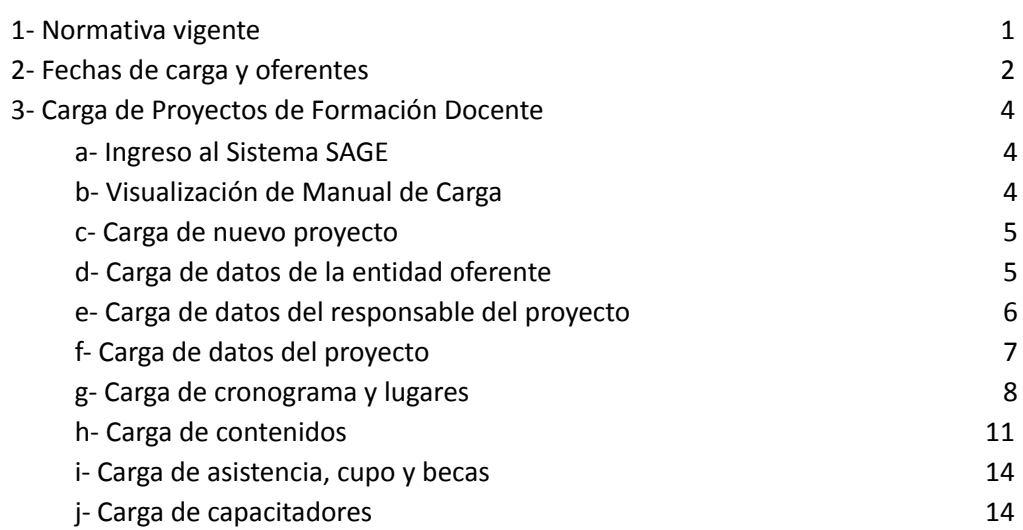

#### **NORMATIVA VIGENTE**

Por Resolución N° 2345/20 CGE se modifica el Capítulo VI de la Resolución N° 4120/13 CGE, en el punto referido a presentación de la propuesta de "Proyectos de Capacitación". Esta se realizará únicamente a través del sistema SAGE; previa inscripción, acreditación y verificación de quienes deseen participar como oferentes, en las fechas determinadas por el Consejo General de Educación en el Sistema SAGE.

A través de los siguientes links podrá acceder a las normativas vigentes:

Ley de [Educación](https://drive.google.com/file/d/1tqpQ5fX_VvBeSA4k9ArUmZ7IyQsgMaCb/view?usp=sharing) Nacional N° 26.206

Ley Provincial de [Educación](https://drive.google.com/file/d/1w8yYoXtJqUC4L4_y8BIguKMgD6NkSyZe/view?usp=sharing) de Entre Ríos N° 9.890

[Resolución](https://drive.google.com/file/d/105rgqUWMY4hLl9icsGgKBLiLD8niqFsg/view?usp=sharing) N° 4120/13 CGE

[Resolución](https://drive.google.com/file/d/1XUtGre-T3nwPiBa1pSMYUnfC8i2kW9ik/view?usp=sharing) N° 0340/14 CGE

[Resolución](https://drive.google.com/file/d/1ScGuu7ulld4JWI3pJ5HhcCtzMr7RRaTQ/view?usp=sharing) N° 2345/20 CGE

Plan Educativo Provincial Vigente

#### **FECHAS DE CARGA Y OFERENTES**

A los efectos de ordenar las presentaciones de propuestas pedagógicas de formación docente, se han estipulado distintos momentos para la carga de proyectos para el reconocimiento de acciones de Formación Docente, de acuerdo a los distintos oferentes mencionados por la Resolución N° 4120/13 CGE, Capítulo IV:

### **1- CONSEJO GENERAL DE EDUCACIÓN:**

#### *Podrán cargar sus propuestas durante todo el año.*

Comprende: Direcciones y Coordinaciones del Organismo Central. Las autoridades designan a los técnicos y las técnicas responsables de la carga y evaluación de propuestas de formación docente. Directores, Directoras, Coordinadores y Coordinadoras serán los responsables de avalar sus acciones.

### **2- INSTITUCIONES DEPENDIENTES DEL CONSEJO GENERAL DE EDUCACIÓN**

#### *Podrán cargar sus propuestas durante los meses de febrero-marzo y agosto-septiembre.*

Comprende: Direcciones Departamentales de Escuelas e Instituciones educativas oficiales de los diferentes niveles y modalidades del sistema educativo provincial (Institutos Superiores de Formación Docente y de Educación Técnico Profesional, Instituciones educativas de los niveles de educación obligatoria y sus modalidades de gestión estatal y privada). Para presentar un Proyecto de Capacitación, el Rector/a o Director/a y sus Secretarios tendrán habilitada la opción "Carga de Proyectos" en la opción "Formación Docente" de la pestaña "L.U.P." lo que oportunamente les permitirá cargar las solicitudes de Proyectos a realizar, tal como lo establecen las normativas vigentes, para su posterior intervención y evaluación de las áreas competentes del C.G.E.

#### **3- OFERENTES EXTERNOS AL CONSEJO GENERAL DE EDUCACIÓN.**

#### *Podrán cargar sus propuestas durante los meses de febrero-marzo y agosto-septiembre.*

Comprende:

A- Organismos Provinciales o Municipales oficiales que abordan capacitaciones sobre temas prioritarios de las políticas educativas; Universidades Nacionales, Universidad Autónoma de Entre Ríos o Universidades Privadas; Sindicatos con personería gremial provincial o nacional. Para presentar un Proyecto de Capacitación deberán enviar un correo electrónico oficial a [dtp.desarrollocurricular.cge@entrerios.edu.ar](mailto:dtp.desarrollocurricular.cge@entrerios.edu.ar), solicitando su habilitación como oferente externo a la Dirección de Información, Evaluación y Planeamiento del C.G.E. Una vez reunidos los requisitos de acreditación, esa Dirección tramitará ante SAGE un Usuario único e intransferible, para el ingreso al Sistema, lo que oportunamente les permitirá cargar las solicitudes de Proyectos a realizar, tal como lo establecen las normativas vigentes, para su posterior intervención y evaluación de las áreas competentes del C.G.E.

B- Asociaciones no Gubernamentales con Personería Jurídica, Fundaciones, Organismos Internacionales, todos con trayectoria en el campo educativo, deberán establecer previamente

**Convenios** con un Instituto Superior de Formación Docente dependiente de la Dirección de Educación Superior o de la Dirección de Educación de Gestión Privada del Consejo General de Educación. Para presentar un Proyecto de Capacitación, estas entidades sólo podrán hacerlo a través de la institución educativa con la que han realizado el Convenio, previa aprobación de la propuesta por parte del Consejo Directivo Institucional, en la que deberán adjuntar el Convenio y el Acta propiamente dicha del Consejo Directivo.

#### **CARGA DE PROYECTOS DE FORMACIÓN DOCENTE**

Los **oferentes habilitados**, deberán cargar su **Proyecto** ingresando a la Página **SAGE del CGE**:

<http://www.entrerios.gov.ar/webpregase/pregase/index.php>

Allí deberán ingresar su DNI, el Usuario y la Contraseña que les hayan sido asignados:

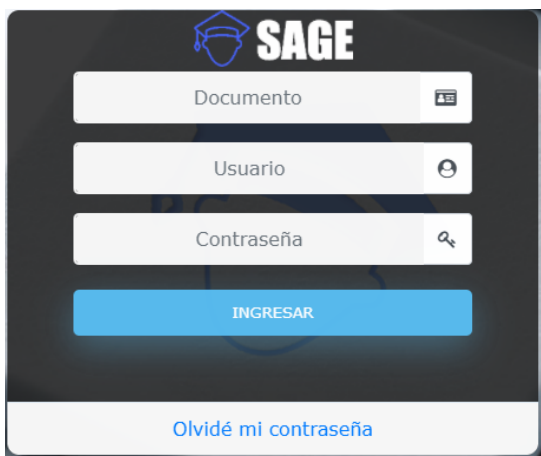

A continuación deberán seleccionar entre los Módulos, la opción: "Legajo Único Personal":

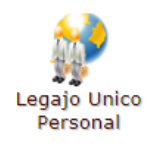

Dentro de los Submódulos, deben seleccionar la opción: "Formación Docente":

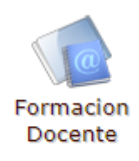

Y por último, deben ingresar en la opción: "Carga de Proyectos":

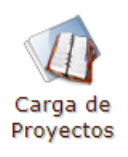

Se muestran todas las Capacitaciones y Cursos que ha cargado el oferente en el Sistema SAGE.

En la parte inferior izquierda, se encuentra el botón .

Al presionar el mismo, se puede visualizar el instructivo de procedimiento para la carga de los proyectos, así como también podrán descargar y/o imprimir el mismo.

**VER MANUAL DE CARGA** 

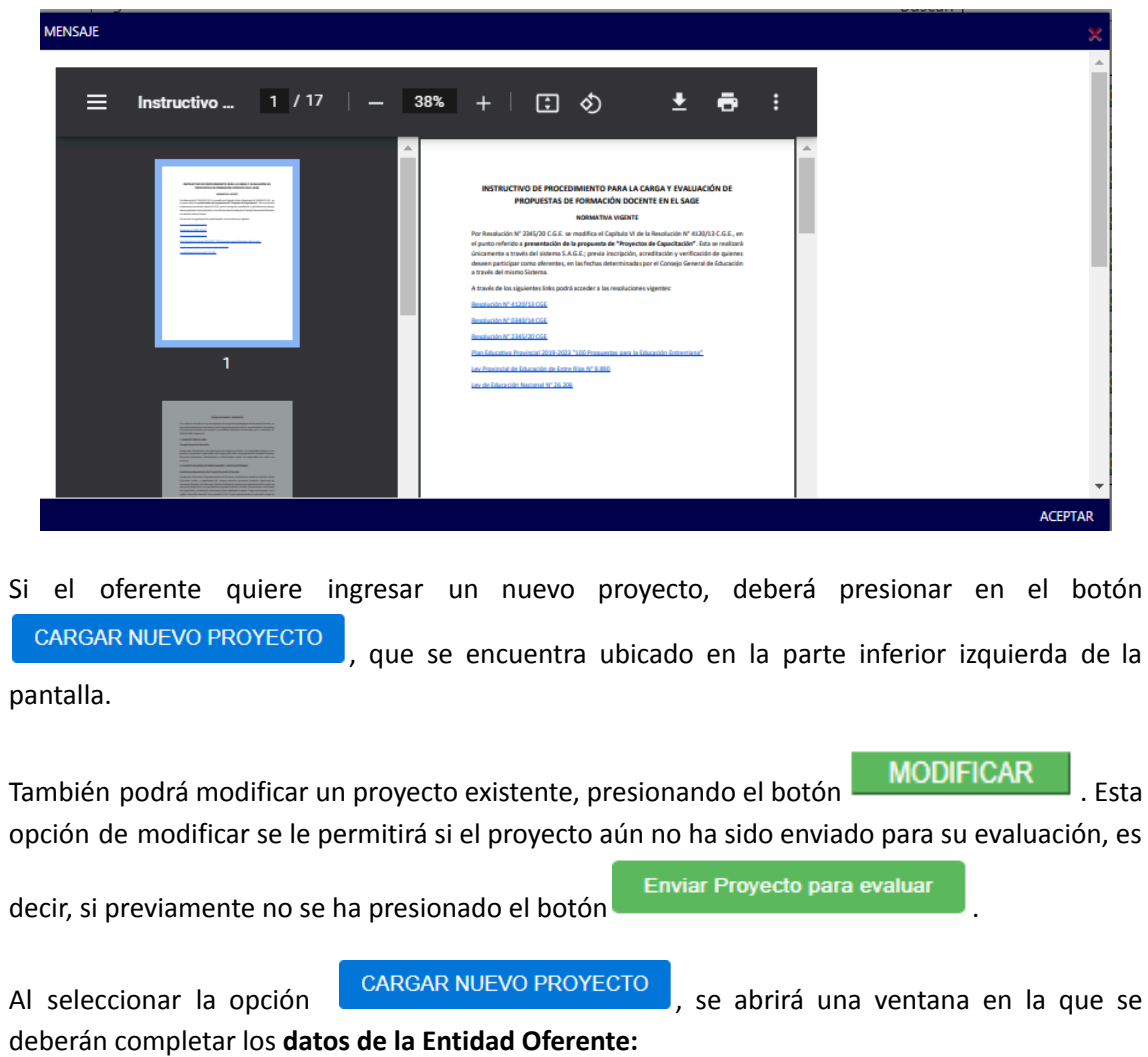

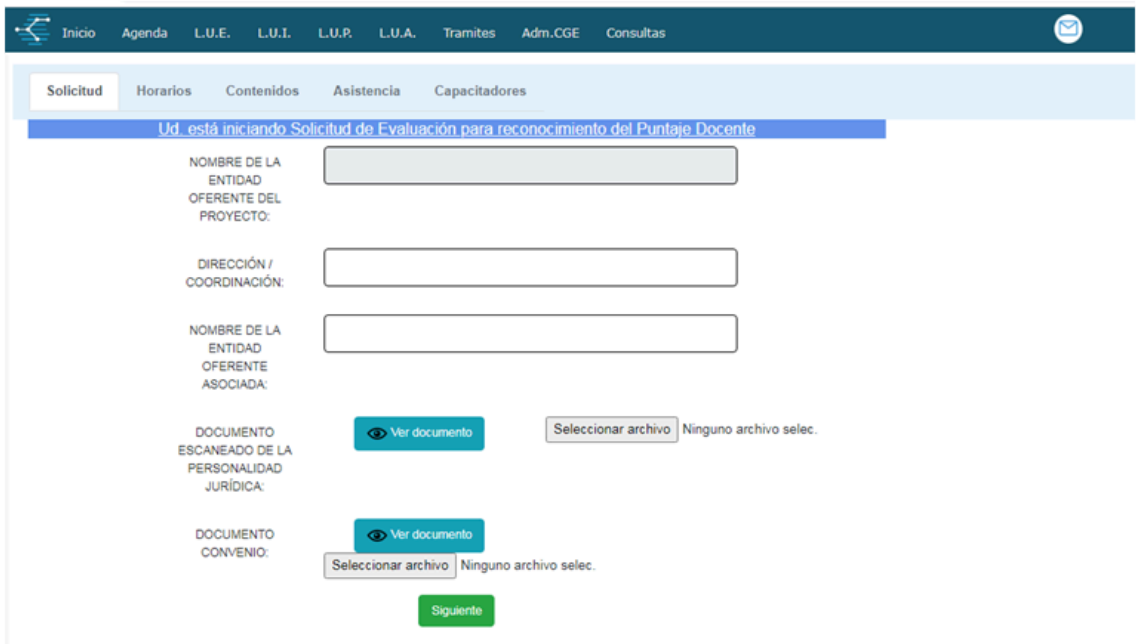

El casillero "Dirección/Coordinación" debe ser completado **sólo por las dependencias del Organismo Central**, aclarando qué Dirección y/o Coordinación es la que realiza la carga:

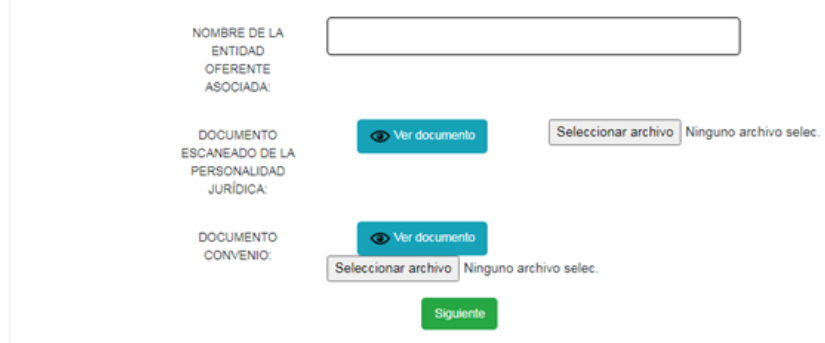

El casillero "Nombre de la Entidad Oferente Asociada", debe ser completado por los Institutos de Formación Docente, **sólo en el caso de que el proyecto que están cargando se realice en Convenio con un Oferente Externo**, cuyo nombre es el que deben cargar en ese campo:

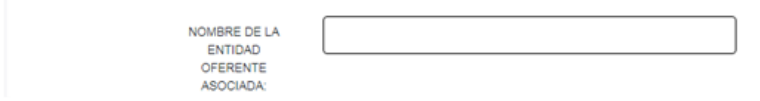

Asimismo, dichos Institutos deberán adjuntar el Documento donde consta la "Personería Jurídica" del Oferente Externo y el Convenio correspondiente en el campo:

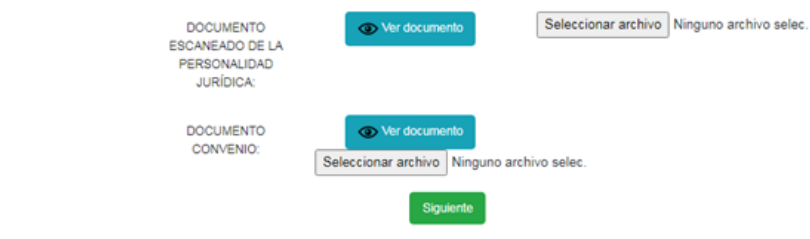

Una vez finalizada la carga de los datos de la entidad oferente, se debe presionar el botón

Siguiente

**.**

En la ventana siguiente se deberán cargar los **datos del Responsable del Proyecto**:

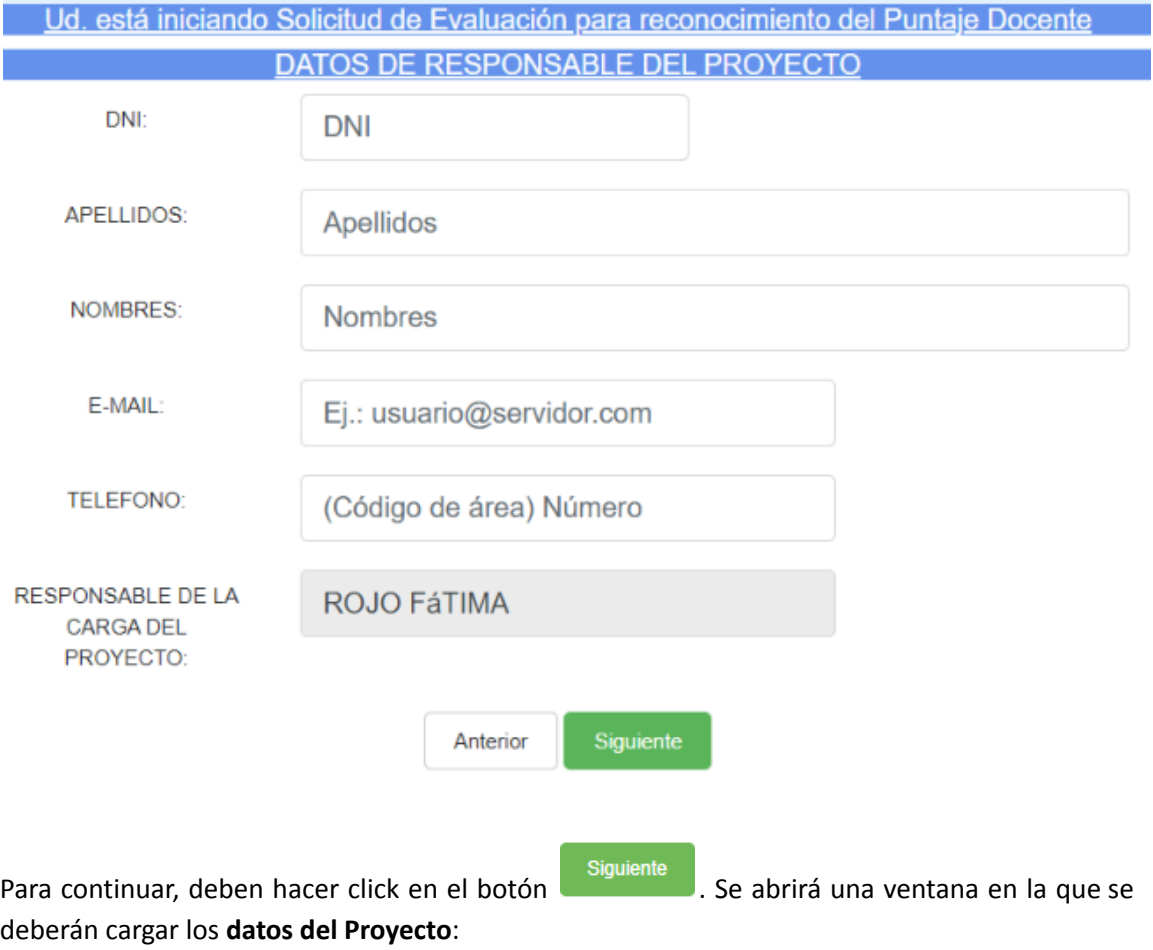

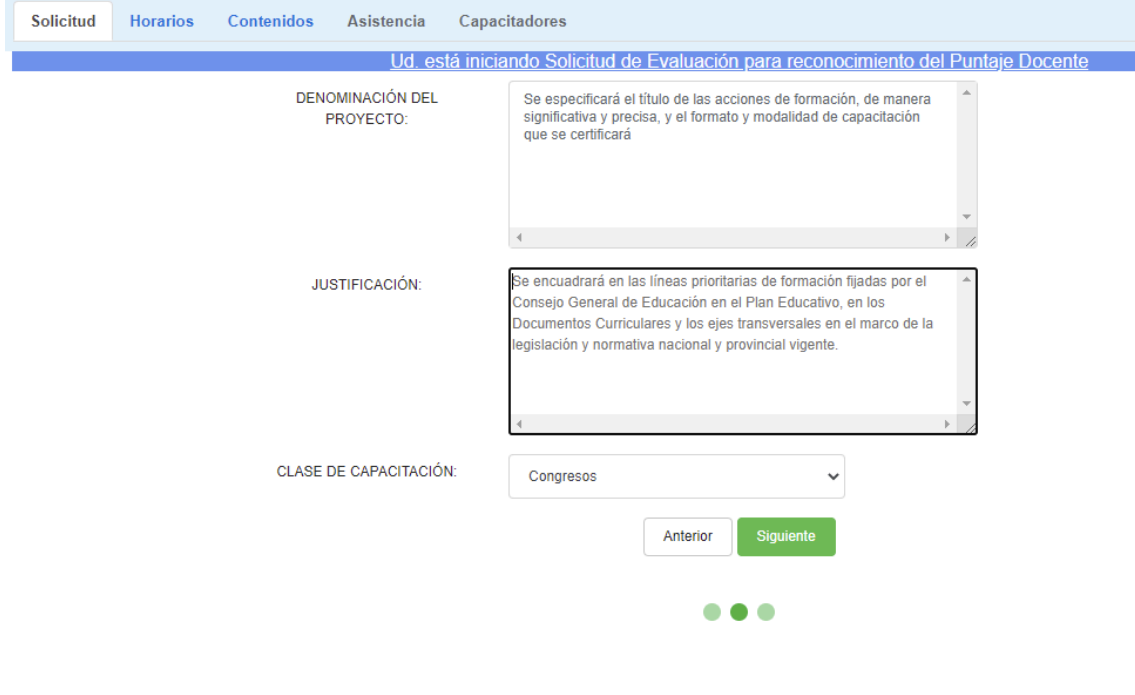

Siguiente

Al presionar el sistema solicitará más datos necesarios para la carga del nuevo Proyecto de la capacitación a evaluar:

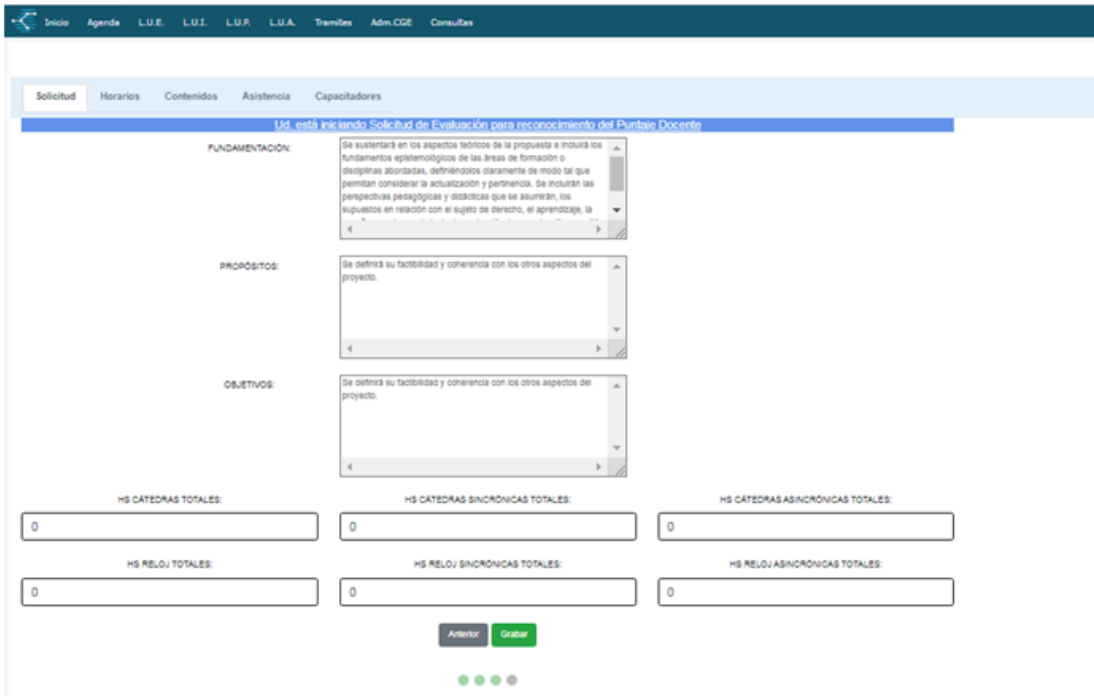

En los casilleros al pie, deben cargar:

- Izquierda: cantidad total de **horas cátedra** del proyecto a realizar.
- Centro: cantidad total de horas cátedra *sincrónicas* (presenciales y/o virtuales).
- Derecha: cantidad total de horas cátedra *asincrónicas* (si el proyecto las tuviera).

Los casilleros de abajo se completarán de forma automática expresando la carga horaria en horas "Reloj"

Anterior Con el botón puede consultar los datos ingresados en la pantalla previa.

Una vez completados los campos, deberá presionar el botón **para para poder continuar** 

con la carga. El sistema grabará los datos ingresados, habilitando una nueva pantalla:

Se visualizará una ventana indicando que la propuesta que se está cargando deberá dar comienzo en el semestre siguiente.

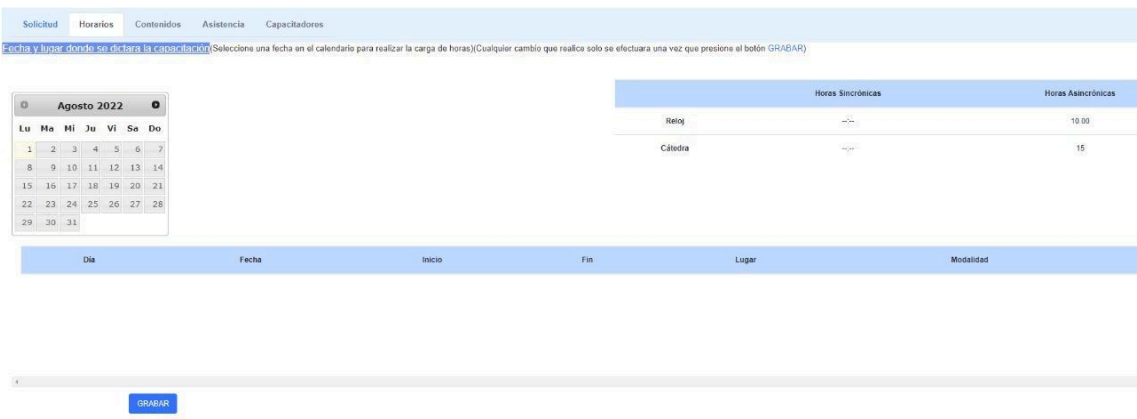

Esta pantalla le permitirá acceder para el ingreso de las fechas y lugares, es decir: cuándo y dónde se realizarán los encuentros de la Capacitación. La información de los horarios, los podrá seguir cargando, o podrá cargarlos luego, modificando el proyecto guardado y seleccionando el

botón **.** Horarios . Cualquier cambio que realice, solo se efectuará una vez que presione el botón .

Al seleccionar una fecha en el calendario, aparecerá la siguiente ventana para poder cargar los datos de la fecha seleccionada. Deberá seleccionar si en esa fecha el encuentro es **presencial o virtual.**

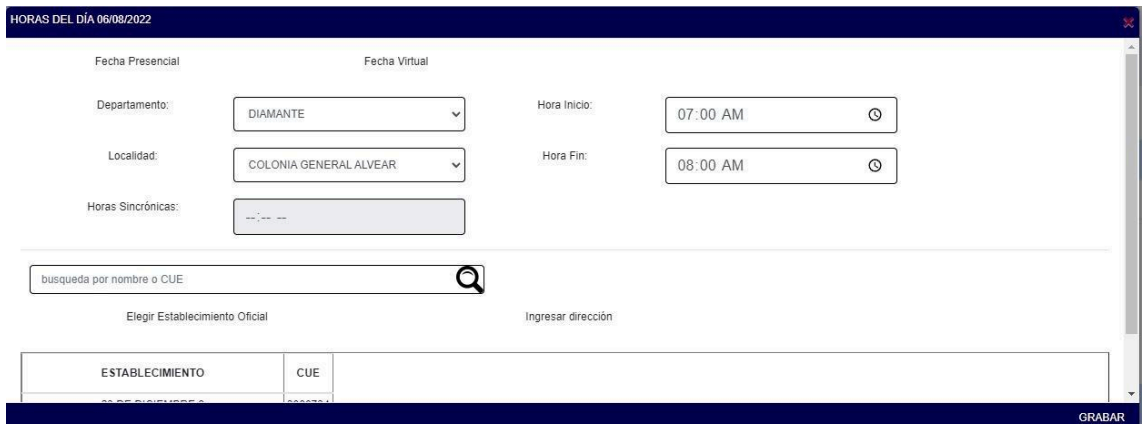

Si el encuentro es **presencial***,* el sistema le solicitará el Departamento y Localidad donde se realizará el encuentro en esa fecha seleccionada. Luego deberá seleccionar si el establecimiento donde se realizará el encuentro es Oficial, es decir: escuelas, CGE, Departamentales, etc.

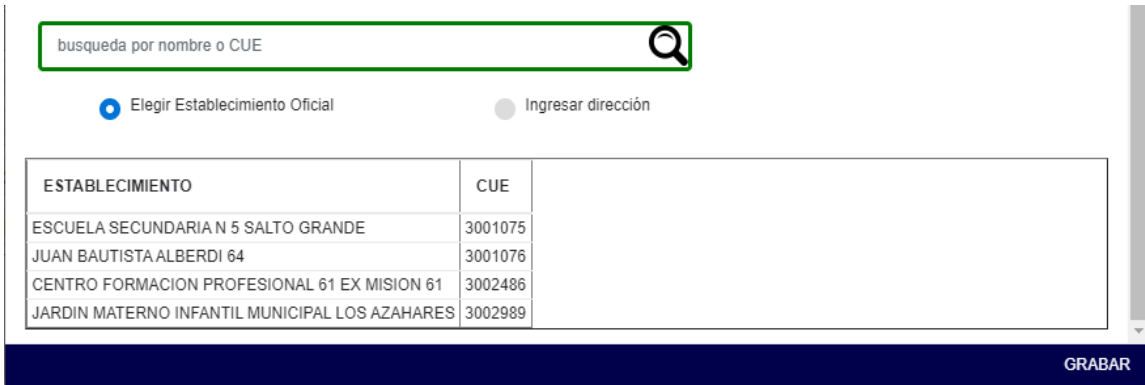

Si la propuesta de formación se llevará a cabo en un lugar particular, deberá ingresar Nombre del Establecimiento y Dirección (Calle y Número).

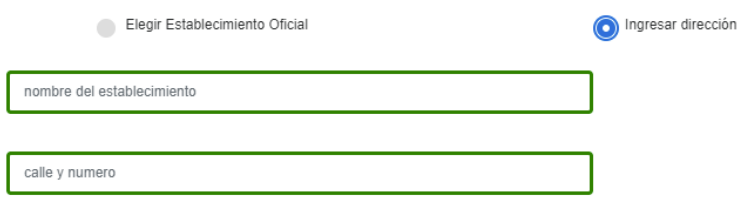

A la derecha, se encuentran las casillas donde se deberán ingresar los horarios de inicio y finalización del encuentro.

En el caso de que el encuentro de esa fecha se desarrolle en la modalidad **virtual o a distancia,** se le solicitará hora de inicio y finalización del encuentro, si se trata de horas sincrónicas (refiere a cuando existe interacción en tiempo real entre el capacitador y los participantes).

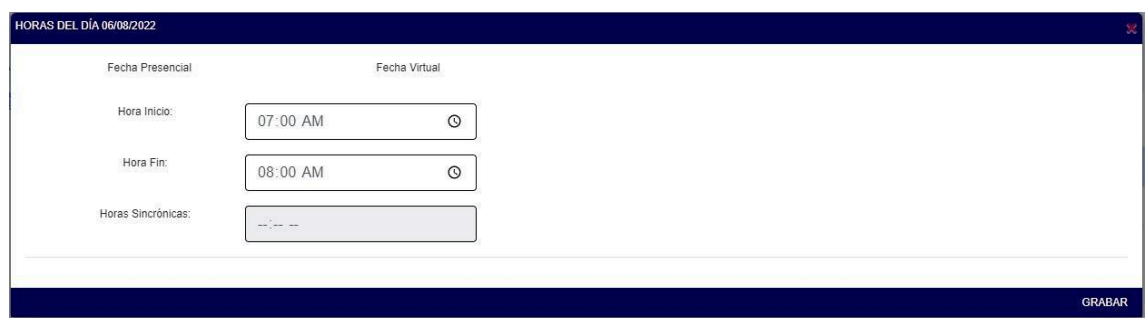

Luego de presionar el botón **GRABAR** ubicado en la parte inferior derecha, aparecerá debajo la lista de fechas y lugares de encuentros en cada fecha cargada.

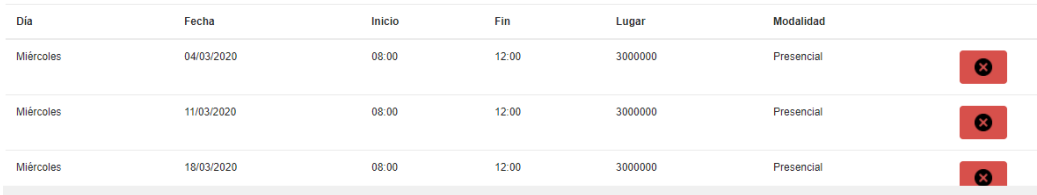

Para eliminar un encuentro que fue cargado, deberá presionar el botón  $\blacksquare$ 

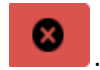

En la parte superior derecha, se podrá visualizar la cantidad de horas totales, expresadas en horas reloj, así como el cálculo de horas cátedras.

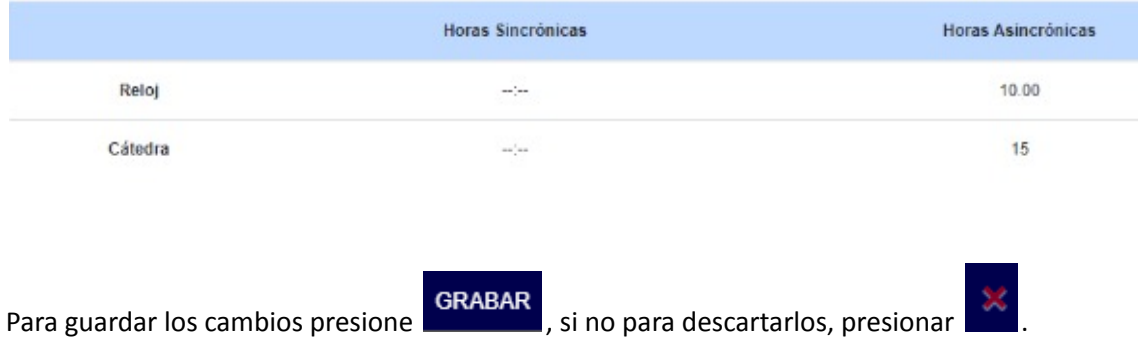

Al presionar el botón , el sistema corrobora la cantidad de horas cátedra detalladas en el Cronograma y las compara con la cantidad de horas cátedra consignadas al inicio, en la pestaña de Solicitud. Si las mismas no coinciden, muestra una notificación en la parte superior de la pantalla en color rojo: "**Las horas cátedras totales calculadas deben coincidir con las cargadas previamente**."

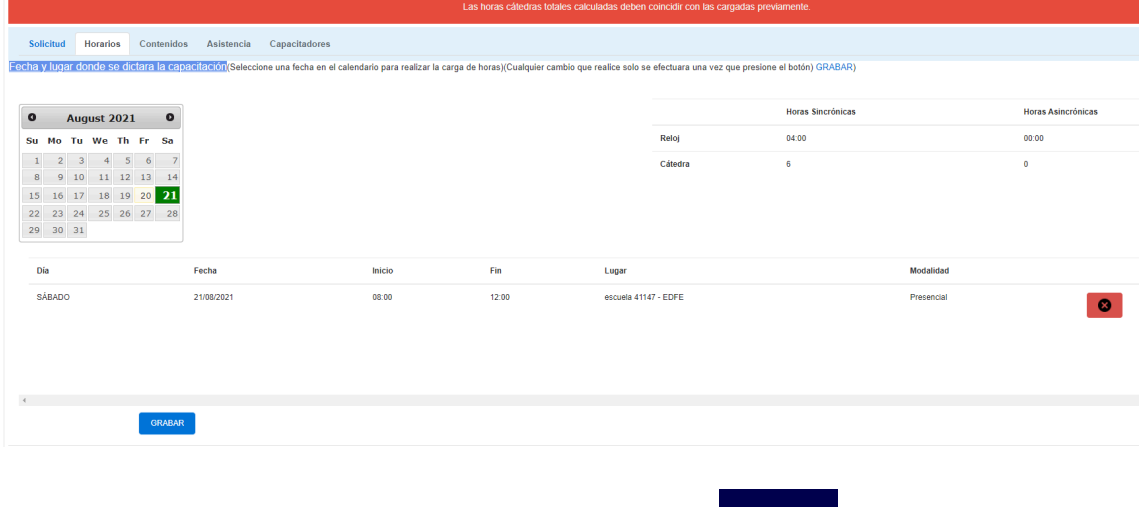

Si las horas fueron cargadas correctamente, al presionar **GRABAR** podrá continuar con la carga de **Contenidos**.

Para ello, deberá seleccionar el **Nivel** (menú desplegable de la izquierda) o **Modalidad** (menú desplegable de la derecha) que corresponda a la Capacitación, y especificar lo más concreto posible el **Perfil** (destinatarios) a los que está dirigida la propuesta.

En caso de que no corresponda cargar una Modalidad, deberá seleccionar la opción "Educación S/D" en el desplegable correspondiente.

Una vez seleccionados el Nivel y/o Modalidad, deberá presionar el botón **de CARGAR**, ubicado a la izquierda.

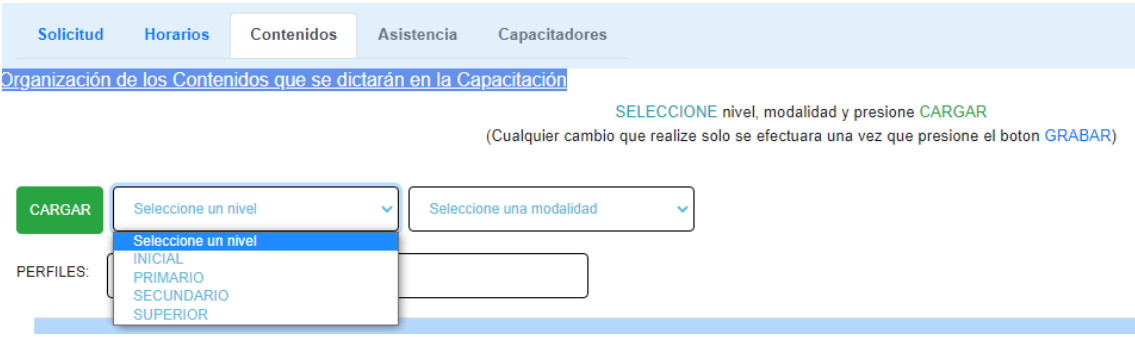

Se abrirá una ventana, en la que se deberán cargar los **Contenidos, Actividades, Bibliografía, Estrategias de Seguimiento, Recursos, Metodología y Evaluación** para cada Nivel seleccionado.

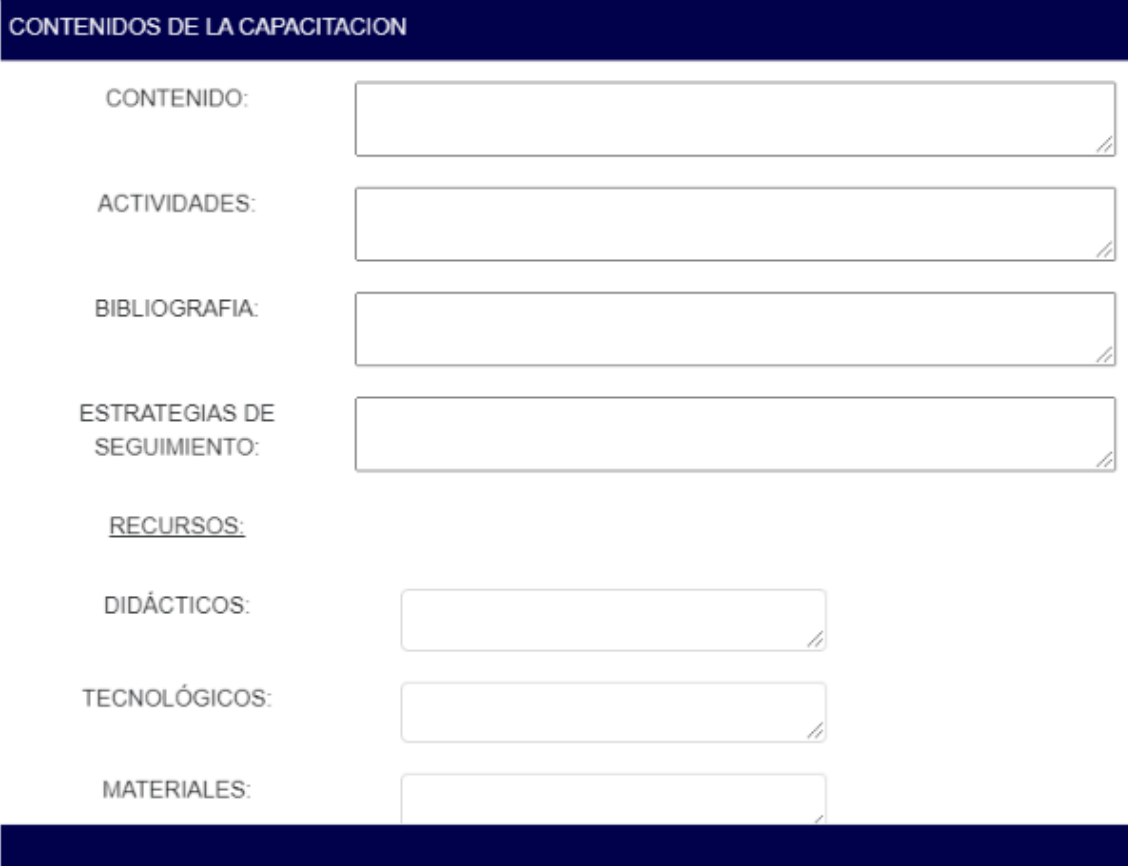

#### METODOLOGIA:

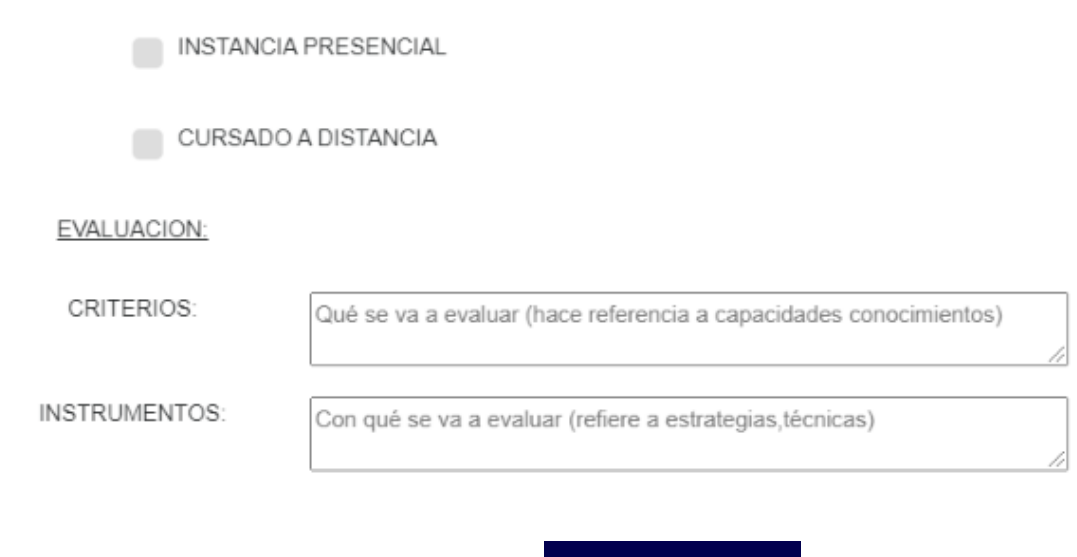

Para Grabar los datos ingresados, hacer click en **GRABAR CONTENIDO**, en el extremo inferior derecho.

Debe realizarse el mismo procedimiento para cada uno de los Niveles o Modalidades a los que esté dirigida la Capacitación.

En la tabla debajo del menú, irán apareciendo los niveles y modalidades cargados.

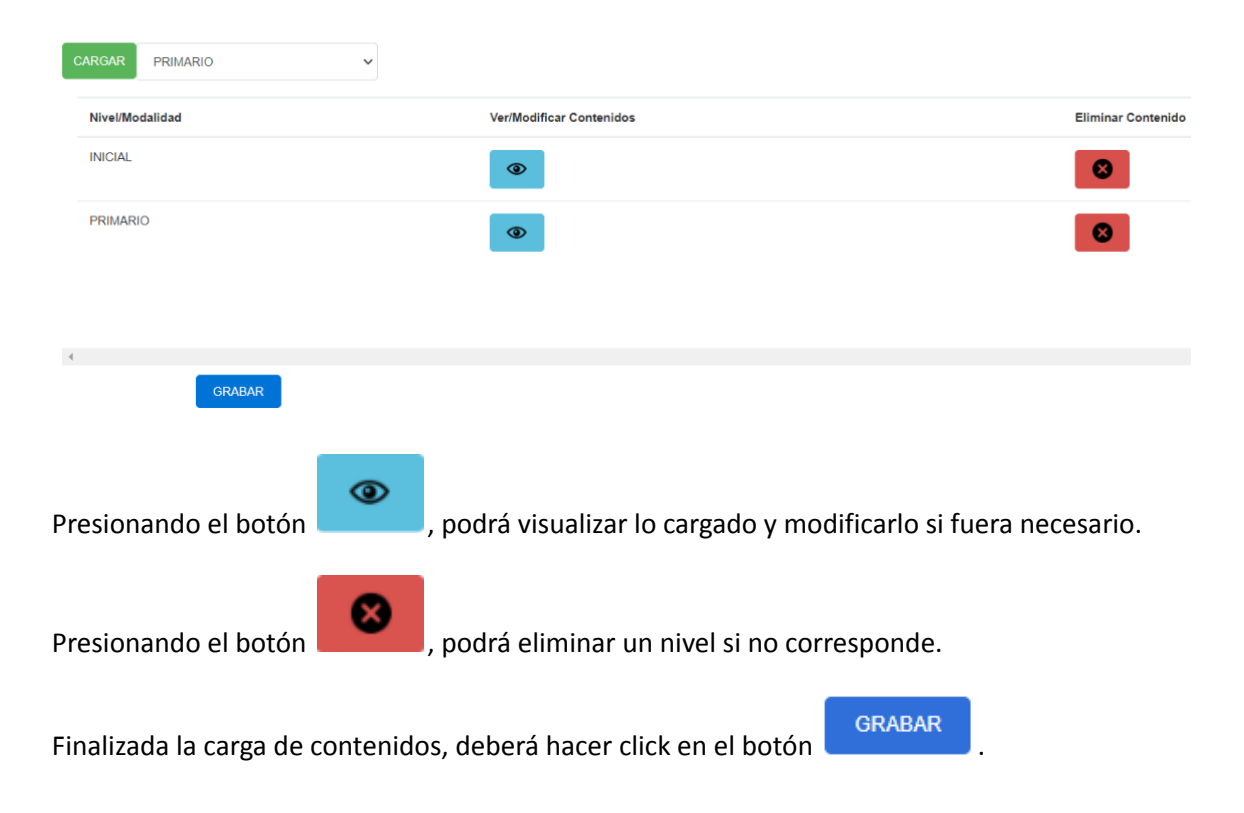

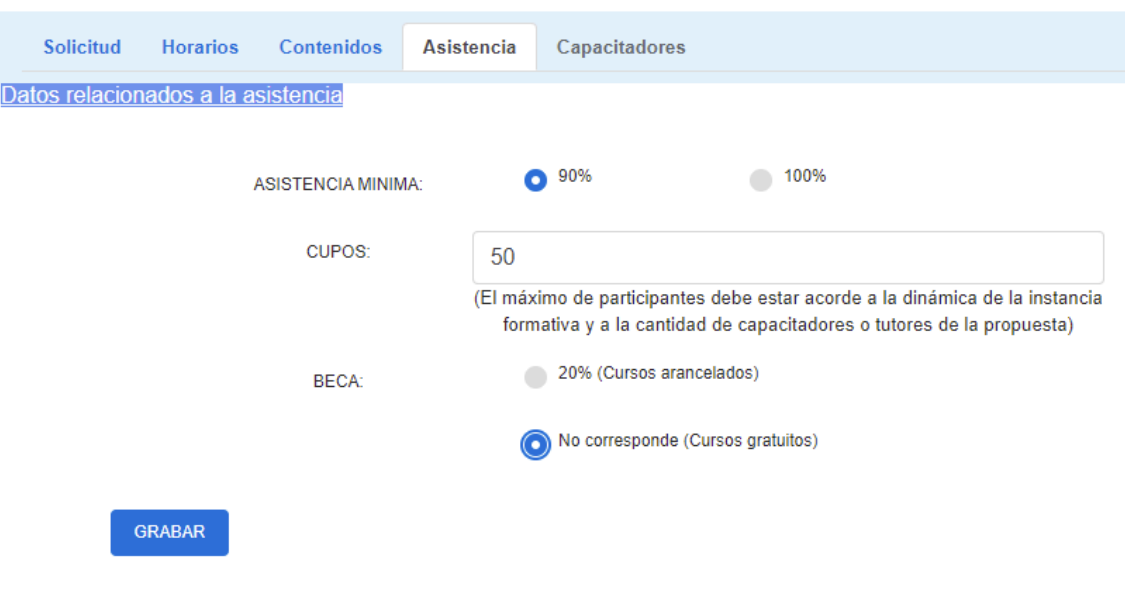

Lo siguiente a cargar son datos relacionados al **porcentaje de asistencia, cupos y becas**:

Luego de hacer click en el botón **de CONCADAR**, aparece una ventana en la que deberá cargar los datos de los **Capacitadores** (apellido, nombres, DNI). También deberá seleccionar el Rol de la persona que se está cargando en la capacitación (organizador, capacitador, expositor, etc.).

Asimismo, deberá cargar el **Currículum Vitae** del capacitador, seleccionando el archivo para poder subirlo. **Importante:** el currículum debe estar en formato PDF y contener la imagen del DNI de ambos lados del capacitador.

Por último, deberá consignar si el capacitador percibe honorarios específicos por el desarrollo de esa capacitación.

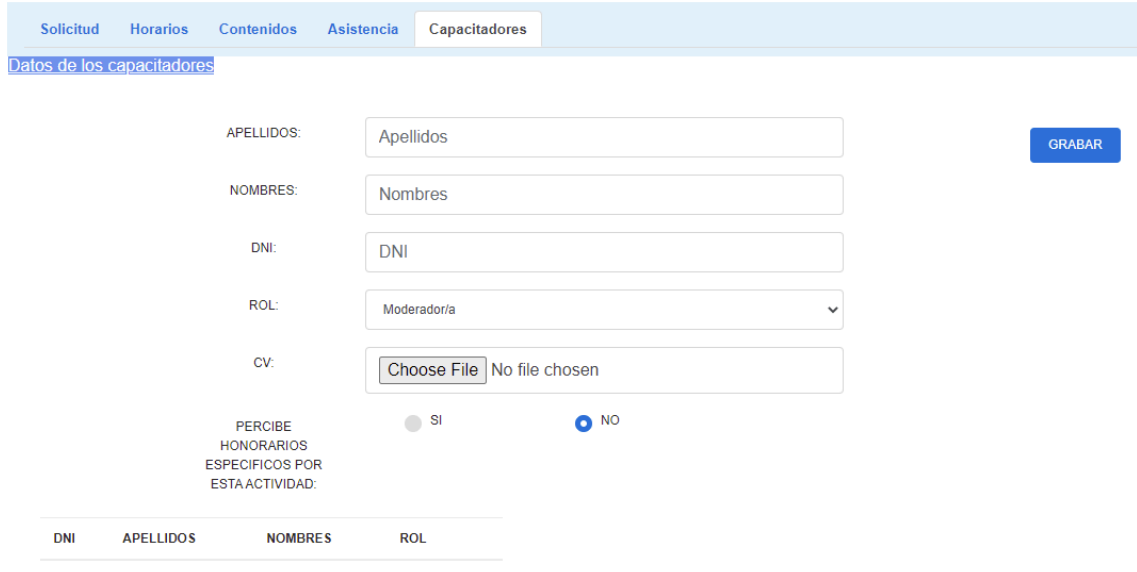

Luego deberá hacer click en el botón **GRABAR** ubicado a la derecha.

Deberá repetir el mismo proceso para cargar el resto de los capacitadores, si hubiera más de uno. En el cuadro ubicado en la parte inferior, se podrá visualizar el listado de los Capacitadores

cargados y podrá eliminarlos presionando el botón **. Composta** 

Una vez finalizada la carga del Proyecto y corroborados todos los datos, deberá hacer click en el

botón .

Enviar Proyecto para evaluar

*IMPORTANTE: Una vez enviado el Proyecto para su evaluación, no podrá editar ni realizar cambios en el mismo, por lo que se sugiere corroborar la información antes de realizar ese último paso en la carga del Proyecto.*